# **KORG KONTROL Editor Owner's Manual**

### **Table of Contents**

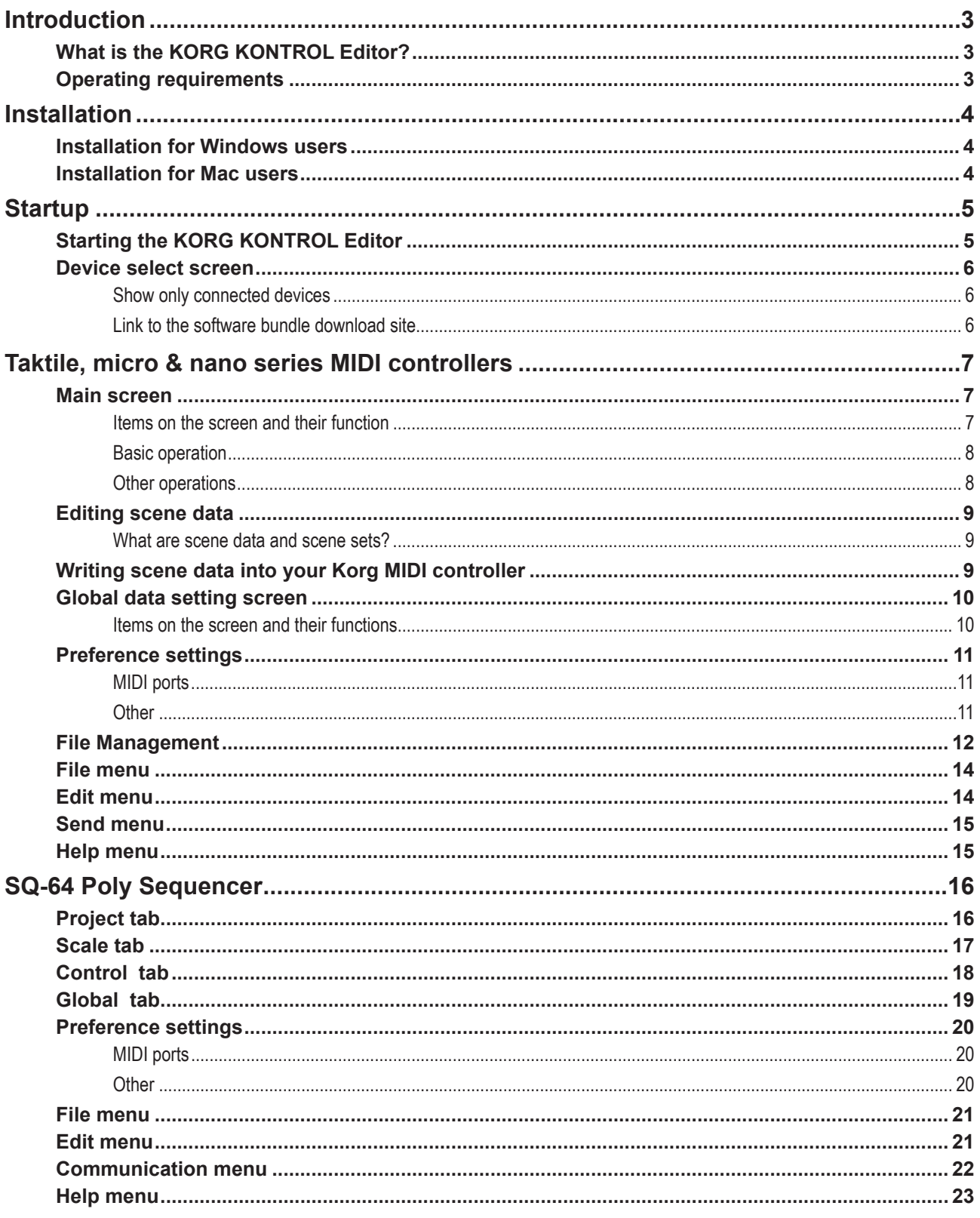

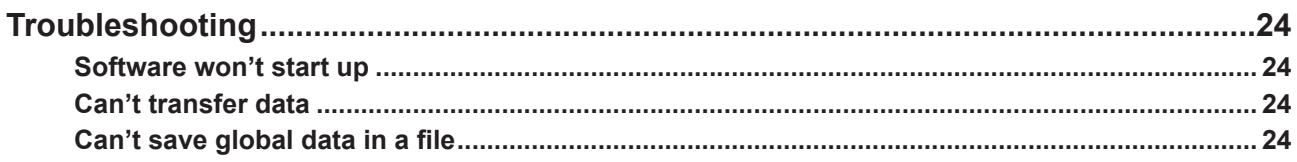

- Mac, Mac logo and macOS are trademarks of Apple Inc., registered in the U.S. and other countries.
- Windows 10 are trademarks of Microsoft Corporation in the US and other countries.
- All product names and company names are the trademarks or registered trademarks of their respective owners.
- Specifications and appearance are subject to change without notice for improvement.

## **Introduction**

<span id="page-2-0"></span>Thank you for purchasing a Korg product.

To help you get the most out of your new instrument, please read this manual carefully.

#### **What is the KORG KONTROL Editor?**

The KORG KONTROL Editor lets you edit the parameters in your Korg MIDI controller, or SQ-64 Poly Sequencer, and save the settings on your computer.

**Caution** 

Do not disconnect your device while the KORG KONTROL Editor is running.

 $\blacktriangle$  Do not use your device or the KORG KONTROL Editor while any data is being transmitted.

**Operating requirements** 

#### Windows

**Operating system** Microsoft Windows 10 or later.

Mac

**Operating system** macOS Big Sur or later.

 $\sqrt{2}$  An internet connection is required for bundled software validation.

## **Installation**

#### <span id="page-3-0"></span>**Installation for Windows users**

Proceed as follows to install the software in Windows.

- 1. Double-click "KONTROL\_Editor\_Installer.exe" to start the installation process.
- 2. The KORG KONTROL Editor Installer screen will appear. Follow the on-screen instructions to install the software.

#### **Installation for Mac users**

Proceed as follows to install the software in Mac.

1. Copy the "KORG KONTROL Editor" folder to the "Applications" folder.

#### <span id="page-4-0"></span>**Starting the KORG KONTROL Editor**

[10] In order to use KORG KONTROL Editor with a USB connection on Windows, you must download the Korg USB-MIDI Driver from the Korg website and install it as described in the accompanying documentation. (http://www.korg.com/)

If you are using a wireless connection, do not connect the device to a computer using a USB cable.

- 1. Use a USB cable to connect your Korg MIDI controller or SQ-64 Poly Sequencer to your computer.
- 2. In the "KORG KONTROL Editor" folder, select "KORG KONTROL Editor" to begin.

**Mac** The "KORG KONTROL Editor" folder is located in the "Applications" folder.

**Windows 10** The "KORG KONTROL Editor" folder is located in the taskbar "Start"-"All apps"-"KORG."

3. A list of connected Korg MIDI controllers will be displayed. Please select the controller whose settings you would like to edit for. Scene data will be automatically loaded from the selected device.

#### <span id="page-5-0"></span>**Device select screen**

Here you can select the device that you want to edit.

From this screen, you can also display a screen that enables you to obtain the bundled software license.

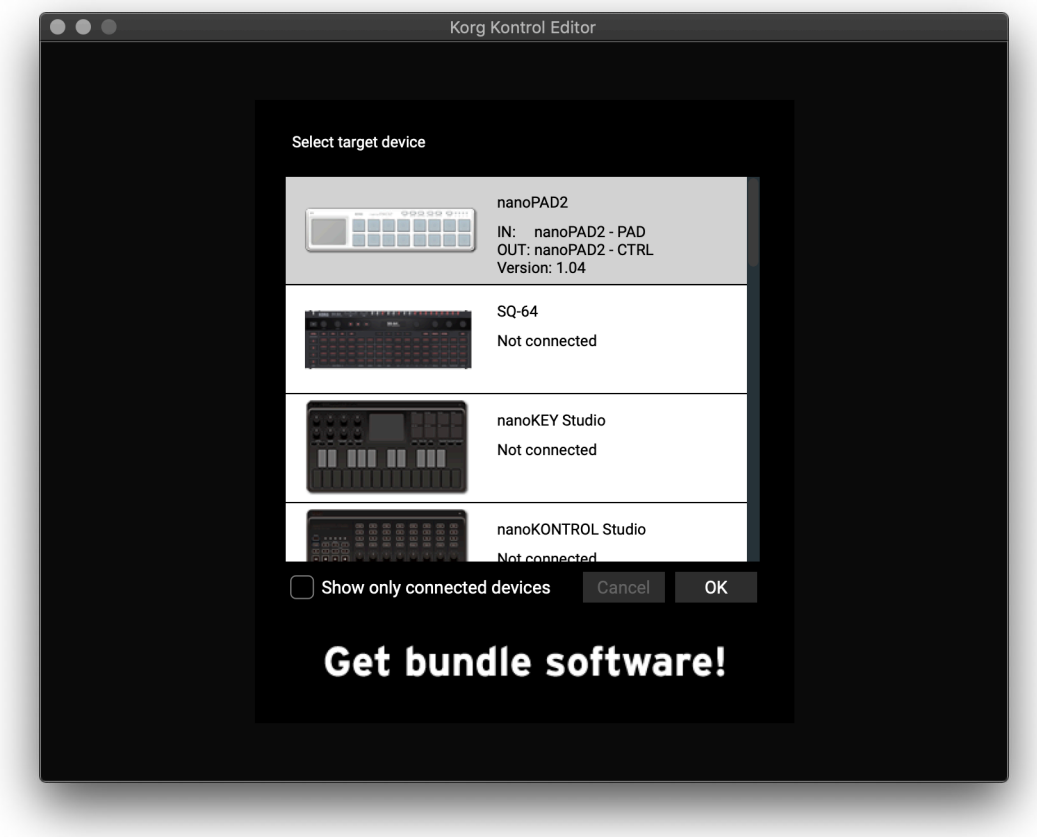

If this is the device whose parameter settings you want to edit, click the OK button.

#### **Show only connected devices**

The KORG KONTROL Editor allows you to edit the parameters of a device that is not connected. To do so, un-check the "Show only connected devices" check box.

Select this check box if you want to only see the devices that are connected. noe If the preference setting "Specify MIDI ports manually" is on, you won't be able to set the "Show only connected devices" option.

#### **Link to the software bundle download site**

You can display a screen that enables you to obtain a license for software that may be bundled with your Korg product.

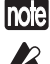

Use this screen if any software is bundled with the Korg product. note Have a KORG Software Bundle Code ready to obtain the license.

Full functionality is not guaranteed with all computers that satisfy these system requirements.

## <span id="page-6-0"></span>**Taktile, micro & nano series MIDI controllers**

#### **Main screen**

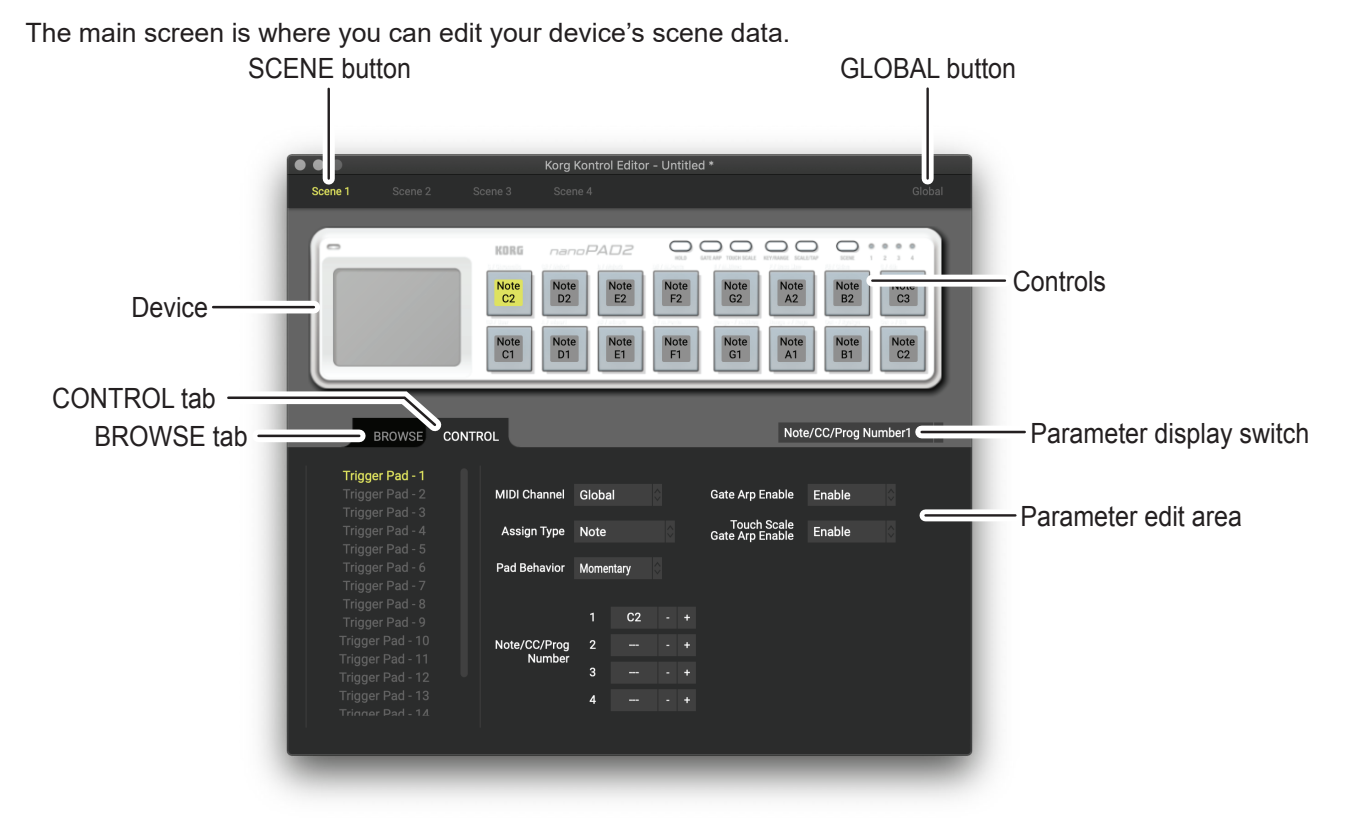

#### **Items on the screen and their function**

#### Device

This area shows an image of the device that you selected in the device select screen.

#### **SCENE** button

Click the SCENE button of the scene that you want to edit.  $\sqrt{2}$  This button may not be displayed, depending on the selected device.

#### **GLOBAL** button

Click the GLOBAL button to access the global data edit screen.

On the global data edit screen, you can set, transfer, save or load data.  $\mathbb Z$  This button may not be displayed, depending on the selected device.

#### Parameter display switch

This lets you switch the parameters that are shown over each control in the device image.

#### Parameter edit area

This area enables you to view and edit the parameters of the selected control.

#### Controls

This area shows the parameters that you selected using the parameter display switch. If you've selected a parameter that the control does not have, this will indicate "--". When you click this, the parameters of the control will appear in the pa-<br>rameter display area.

### <span id="page-7-0"></span>Switching the BROWSE / CONTROL tabs

#### **BROWSE** tab

This shows the folder hierarchy of your computer's hard disk.

From the folder and file tree, you can select a scene set file and load it.

#### **CONTROL** tab

This lists the controls.

When you click in the control list, the parameters of that control will appear in the parameter edit area.

#### **Basic operation**

Here's the basic procedure for editing in the main screen.

- 1. If your device has more than one scene, the SCENE buttons are displayed. Select the scene that you want to edit.
- 2. Click a control in the device image or in the control list of the CONTROL tab.
- 3. The parameters of the selected control are shown in the parameter edit area. Edit the parameters here.

**note** For details on each parameter, refer to the owner's manual of your Korg MIDI controller.

#### **Other operations**

#### Cut, Copy, Paste, Clear

You can edit the settings for the SCENE buttons and the controls in the CONTROL tab, by performing "Cut," "Copy," "Paste," and "Clear" operations from the "Edit" menu.

#### Drag and drop

You can exchange the setting for the SCENE buttons and the controls in the CONTROL tab by dragging and dropping.

To copy the settings, drag and drop while holding down the Ctrl key (macOS: Option key).

#### Undoing the most recent operation

By selecting the "Undo" command from the "Edit" menu you can undo the previous operation.

#### Redoing an undone operation

By selecting the "Redo" command from the "Edit" menu you can return to the state prior to executing the "Undo" com-<br>mand.

#### <span id="page-8-0"></span>**Editing scene data**

Here's how to edit scene data in the main screen.

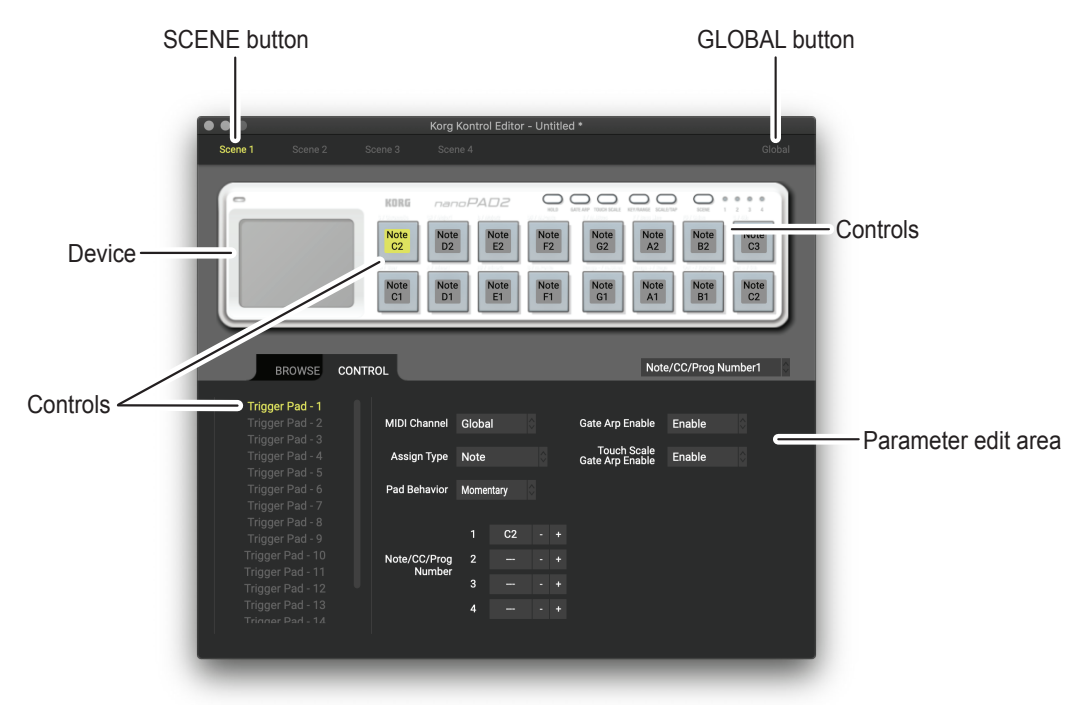

- 1. SCENE buttons will be displayed if the device has more than one scene. Click the scene that you want to edit.
- 2. In the screen, click the control that you want to edit.
- 3. The parameters of the selected control are shown in the parameter edit area in the lower right pane. This is where you can edit the parameters.

#### **What are scene data and scene sets?**

Parameters are assigned to the controls (sliders, knobs, X-Y pad, etc.) of a Korg MIDI controller. These parameter assign-<br>ments are collectively called "scene data."

Some Korg MIDI controllers have more than one scene; a collection of these scenes is called a "scene set."

#### **Writing scene data into your Korg MIDI controller**

In order for the parameters that you've edited in the KORG KONTROL Editor to be reflected in your Korg MIDI controller, you'll need to write the edited scene data into the Korg MIDI controller. Here's how:

From the "Send" menu, choose "Write Scene Data." A confirmation dialog box will appear, then click the OK button. Do not use your Korg MIDI controller or the KORG KONTROL Editor while any data is being transmitted.

#### <span id="page-9-0"></span>**Global data setting screen**

Here is where you can edit your device's global data.

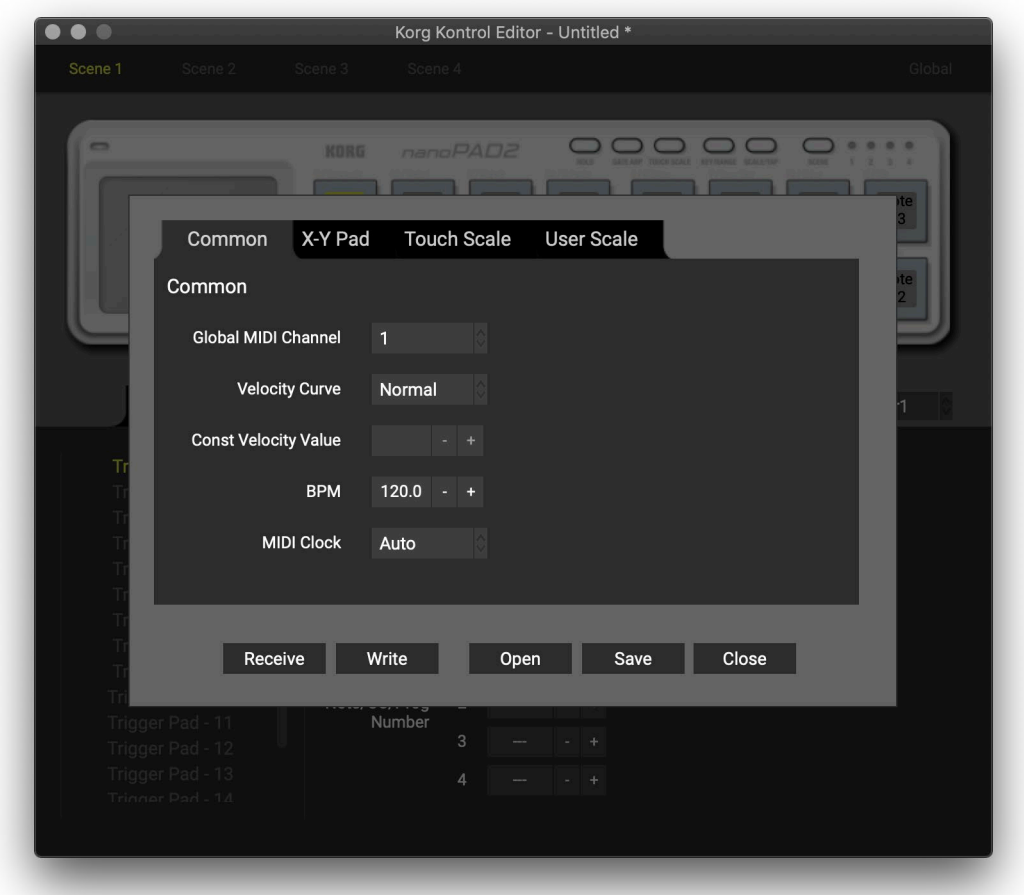

#### **Items on the screen and their functions**

#### Parameter setting area

This area enables you to set global parameters.

noe For more information on the global parameters, refer to the owner's manual for your Korg MIDI controller.

#### **Receive button**

This lets you load global data from the Korg MIDI controller.

#### Write button

Click this button to write edited global data to the Korg MIDI controller.

#### Open button

Click this button to load a global data file.

#### Save button

Click this button to save edited global data as a global data file with a new name.

#### **Close button**

Click this button to close the global data setting screen and return to the main screen.

#### <span id="page-10-0"></span>**Preference settings**

Choose "Preferences ..." from the "Edit" menu to access the Preferences dialog box.

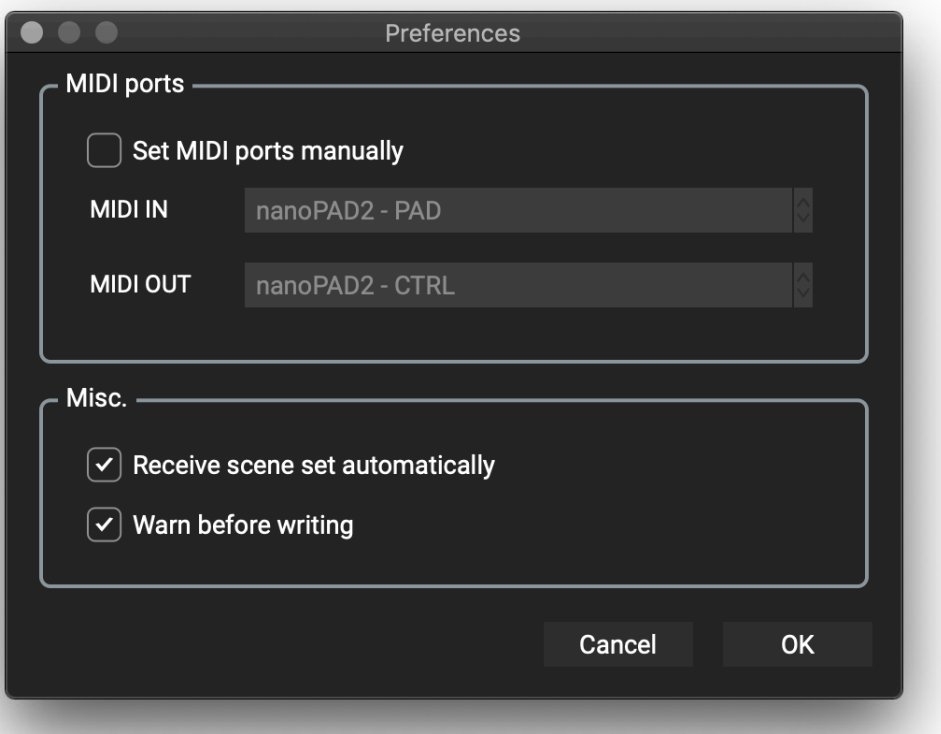

#### **MIDI** ports

#### Set MIDI ports manually

Turn this on if you want to specify the MIDI ports manually instead of using automatic device detection.

If this setting is on, use the MIDI IN and MIDI OUT fields to specify the ports where your Korg MIDI controller is connect-<br>ed.

#### **MIDI IN**

Specify the MIDI IN port where your Korg MIDI controller is connected.

#### **MIDI OUT**

Specify the MIDI OUT port where your Korg MIDI controller is connected.

#### **Other**

#### Receive data from device automatically

If this setting is off, data will not be automatically loaded from your Korg MIDI controller when the main screen for the device is shown.

#### Warn before writing

If this setting is off, a warning dialog box will not appear when writing data to your Korg MIDI controller.

### <span id="page-11-0"></span>**File Management**

The following data can be transferred between the KORG KONTROL Editor and your Korg MIDI controller.

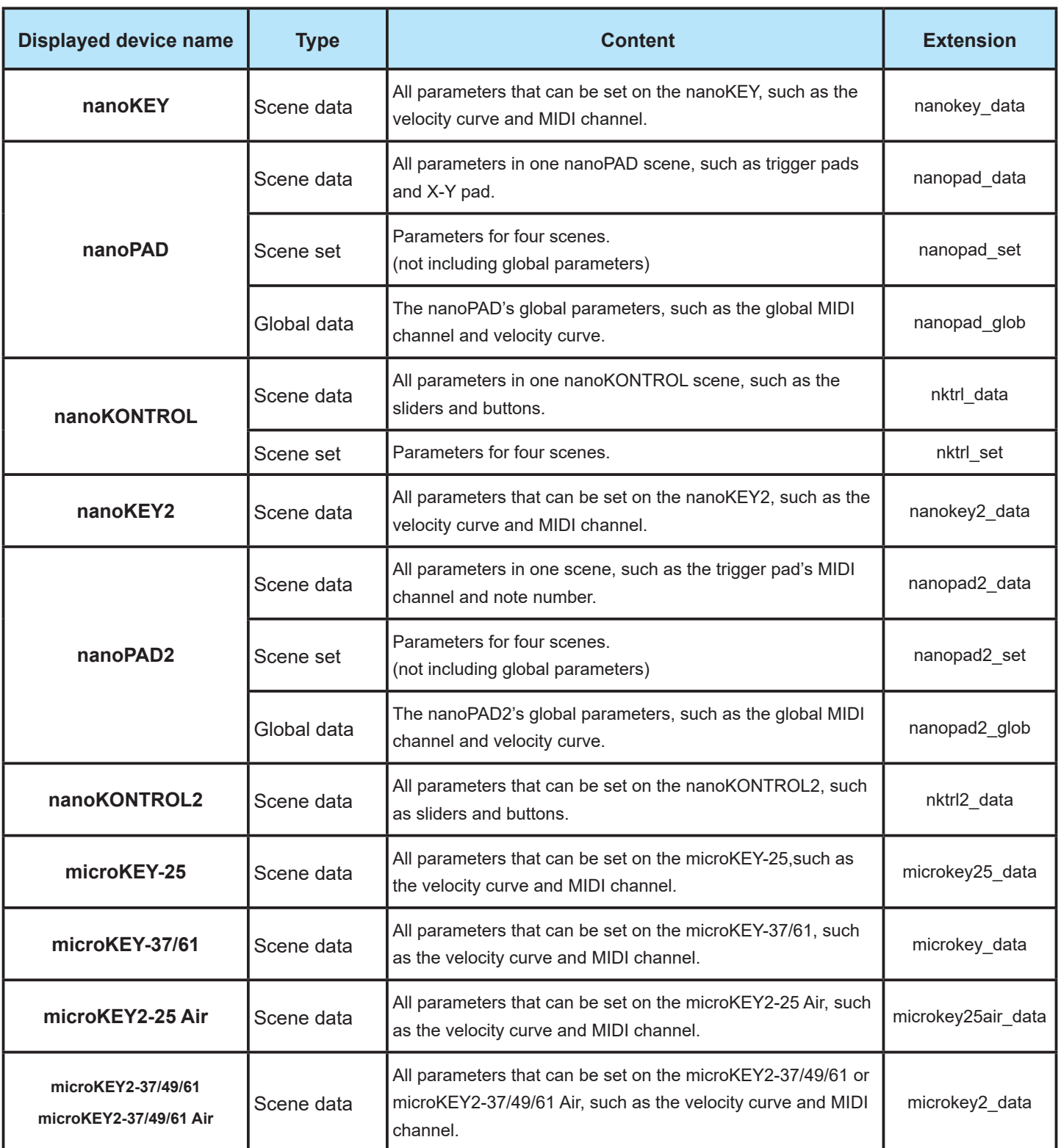

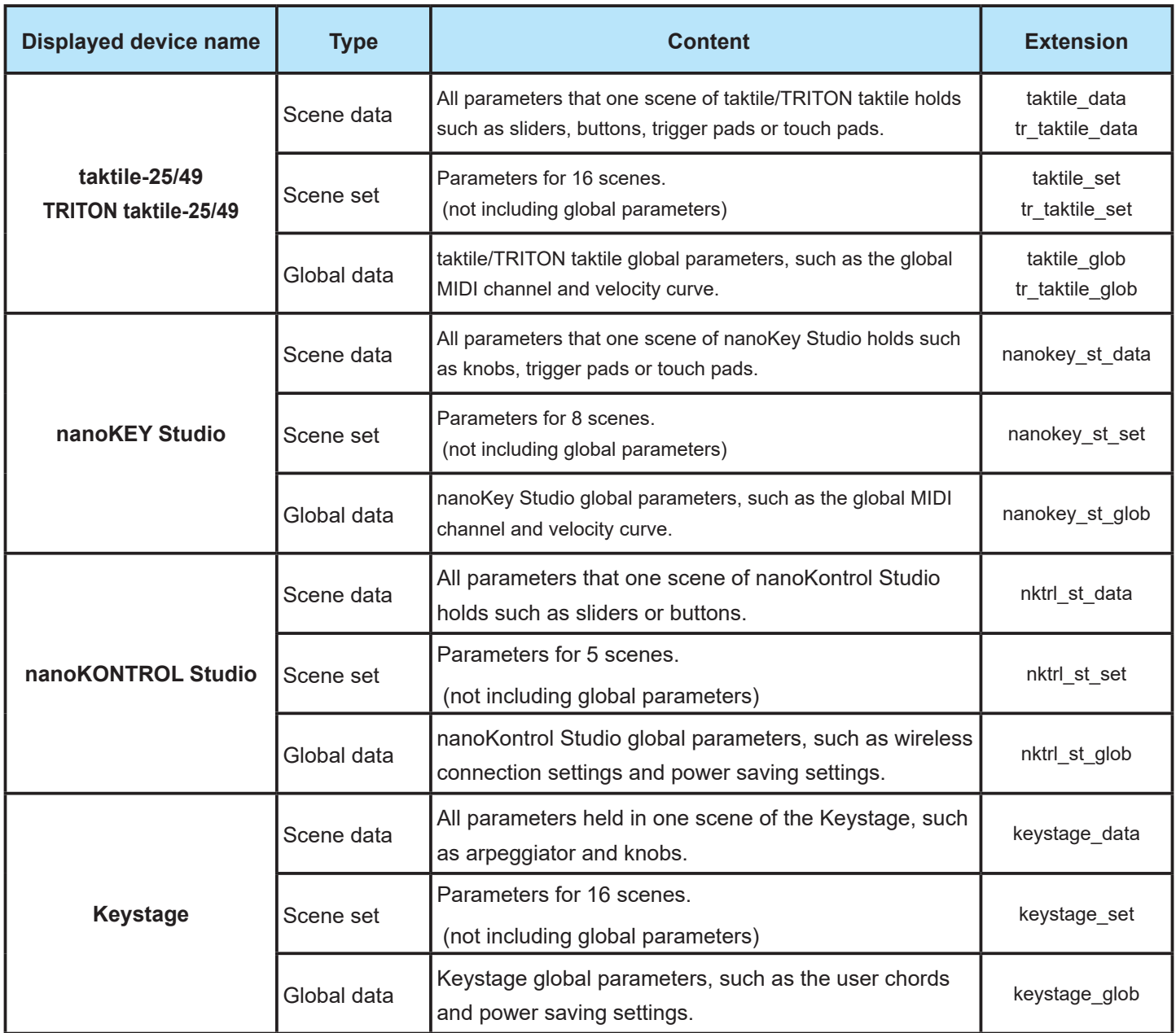

#### <span id="page-13-0"></span>**File** menu

#### Select device

Opens the device select screen.

#### New

Creates a new scene set for the device that is currentry selected.

not For devices that do not feature multiple scenes, use this command to make new scene data.

#### **Open**

Loads a scene set file. If you select a file for a device other than the one selected in the main screen, the main screen for

the device of the selected file will appear.

 $\overline{100}$ . For devices that do not feature multiple scenes, use this command to load scene data.

#### Save

Saves the edited scene set by overwriting the existing scene set file. **not** For devices that do not feature multiple scenes, use this command to save scene data to an existing file.

#### Save As

Saves the edited scene set as a new file with the name you specify. note For devices that do not feature multiple scenes, use this command to save scene data as a new file.

#### Load Scene Data

Loads a scene data file into the edited scene.

**nota** This command is unavailable for devices that do not feature multiple scenes.

#### Save Scene Data

Saves the edited scene as a scene data file.

**not** This command is unavailable for devices that do not feature multiple scenes.

End

Close the KORG KONTROL Editor.

#### **Edit menu**

#### Undo

Returns to the state prior to the previous operation.

#### Redo

Returns to the state prior to executing the Undo command.

#### Cut

Cuts the selected scene data or control parameter.

#### <span id="page-14-0"></span>Copy

Copies the selected scene data or control parameter.

#### **Paste**

Pastes the cut or copied content to the selected scene data or control parameter.

#### Clear

Clears the selected scene data or control parameter.

#### **Preferences**

Displays the Preferences dialog box.

#### **Send menu**

#### Load Scene Set

Loads the scene set from your Korg MIDI controller.

#### Write Scene Set

Writes the edited scene set to your Korg MIDI controller.

#### Load Scene Data

Loads the scene data of the scene that's currently selected in the KORG KONTROL Editor from your Korg MIDI controller.

#### Write Scene Data

Writes the scene data of the scene that's currently selected in the KORG KONTROL Editor to your Korg MIDI controller.

#### **Help** menu

#### About

Displays the software version of the KORG KONTROL Editor.

## **SQ-64 Poly Sequencer**

<span id="page-15-0"></span>The KORG KONTROL Editor lets you easily manage projects, custom scales, MIDI control mappings and global settings on the SQ-64 Poly Sequencer. A dedicated user interface for each of these is provided in separate tabs. Refer to the following sections for detailed information about each of them.

#### **Project tab**

The project tab allows to rename projects as well copy or move porjects from and to different storage locations on the device.

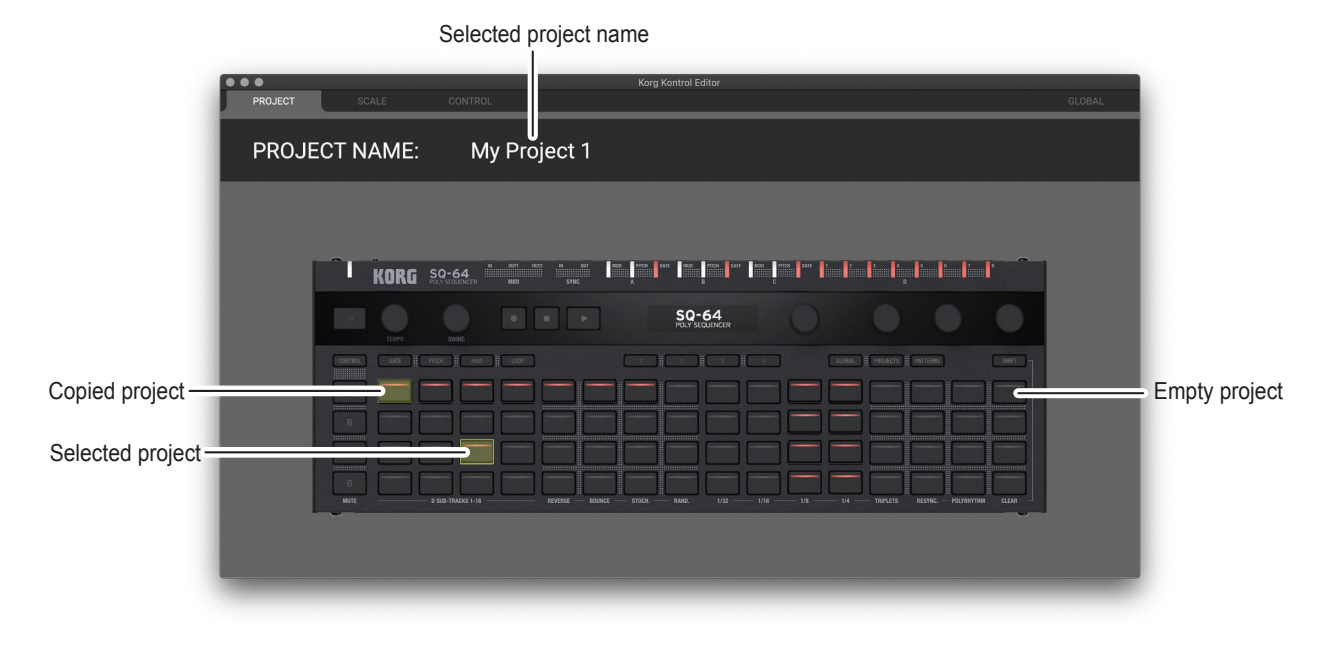

#### **Renaming Projects**

Select the pad corresponding to the project you want to rename and double click its name at the top of the screen. Type in the desired name, and press enter.

#### **Copying Projects**

Select the pad corresponding to the project you want to copy. then press CTRL+C (macOS: COMMAND+C) to copy it. Select the pad corresponding to the destination where you want to copy your project, then press CTRL+V (macOS: COM-<br>MAND+V). The projects can also be copied by clicking and dragging a pad on top of another one.

#### **Clearing Projects**

Select the pad corresponding to the project you want to clear, and press the BACKSPACE key.

#### <span id="page-16-0"></span>**Scale** tab

The scale tab allows to edit custom scales on the SQ-64 Poly Sequencer.

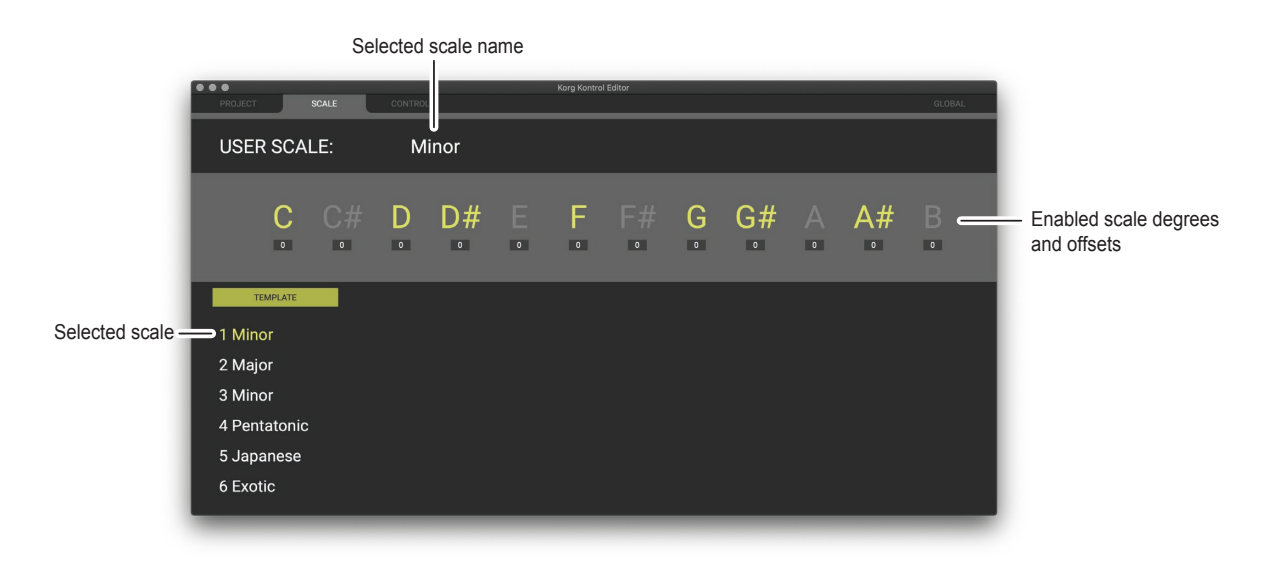

#### Editing scales

Select the custom scale index you wish to edit at the bottom of the screen. Click the notes you want to enable/disable,

and optionally set an offset in cents (-50 to +49) using the text box below the note. role Microtuning offsets will only be applied when the scale is used for pitch CV outputs on the device.

Double click the name of the scale to rename it to your liking, and press ENTER.

#### Loading template scales

Select the custom scale index in which you wish to load the template scale. Click the template button and select the desired template from the list.

#### <span id="page-17-0"></span>**Control** tab

The Control tab allows to edit MIDI control mappings on the SQ-64 Poly Sequencer.

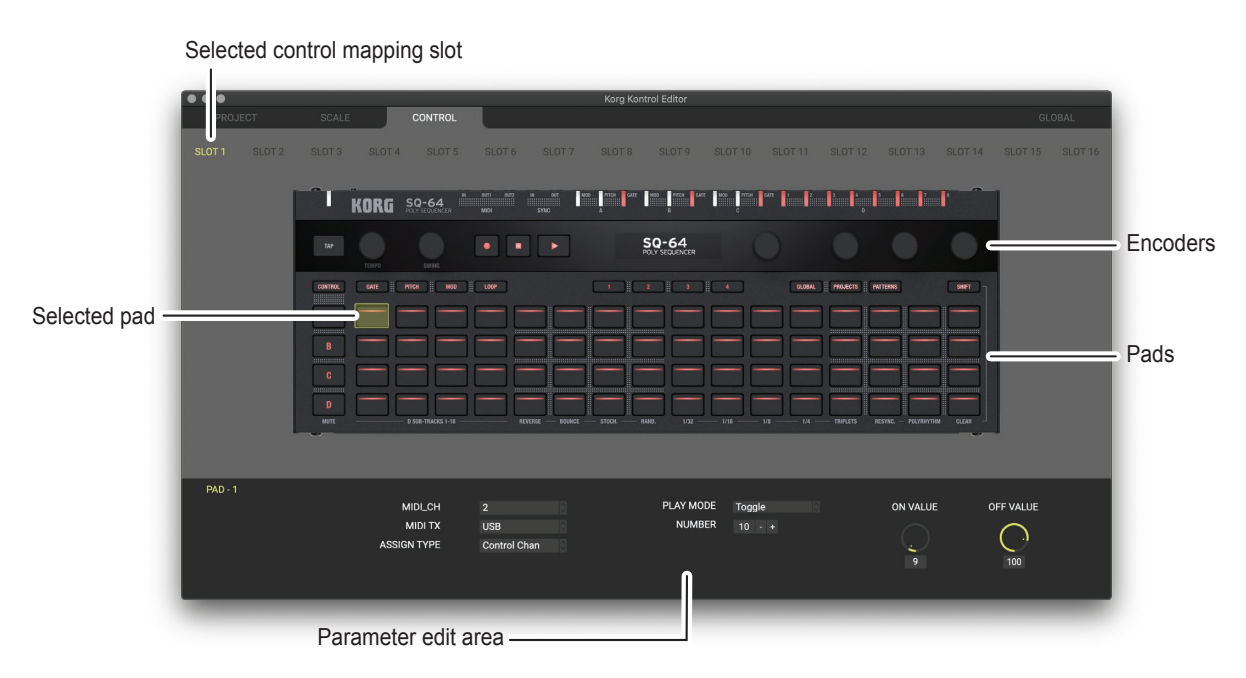

#### Selecting control mappings

The SQ-64 Poly Sequencer can hold 16 different MIDI control mappings. Click the slot buttons at the top of the screen to select the control mapping you wish to edit.

#### Editing pad mappings

Select one or more of the 64 pads. The available control assignment options will appear at the bottom of the screen.  $\log$  When selecting multiple pads, only the common control assignments will be shown.

#### Editing encoder mappings

Select one or more of the four encoders. The encoders controls are organized into four banks, the current bank can be changed by clicking the 1, 2, 3, 4 pads or the Bank 1, 2, 3, 4 buttons at the bottom of the screen. The available control assignment options will appear at the bottom of the screen.  $\overline{100}$ . When selecting multiple encoders, only the common control assignments will be shown.

#### Copying pad and encoder mappings

Select a pads or an encoder. Press CTRL+C (macOS: COMMAND+C) to copy the mappings. Select the destination pad or encoder, and press CTRL+V (macOS: COMMAND+V) to paste the mappings.

### <span id="page-18-0"></span>**Global tab**

The Global tab allows to edit global settings on the SQ-64 Poly Sequencer.

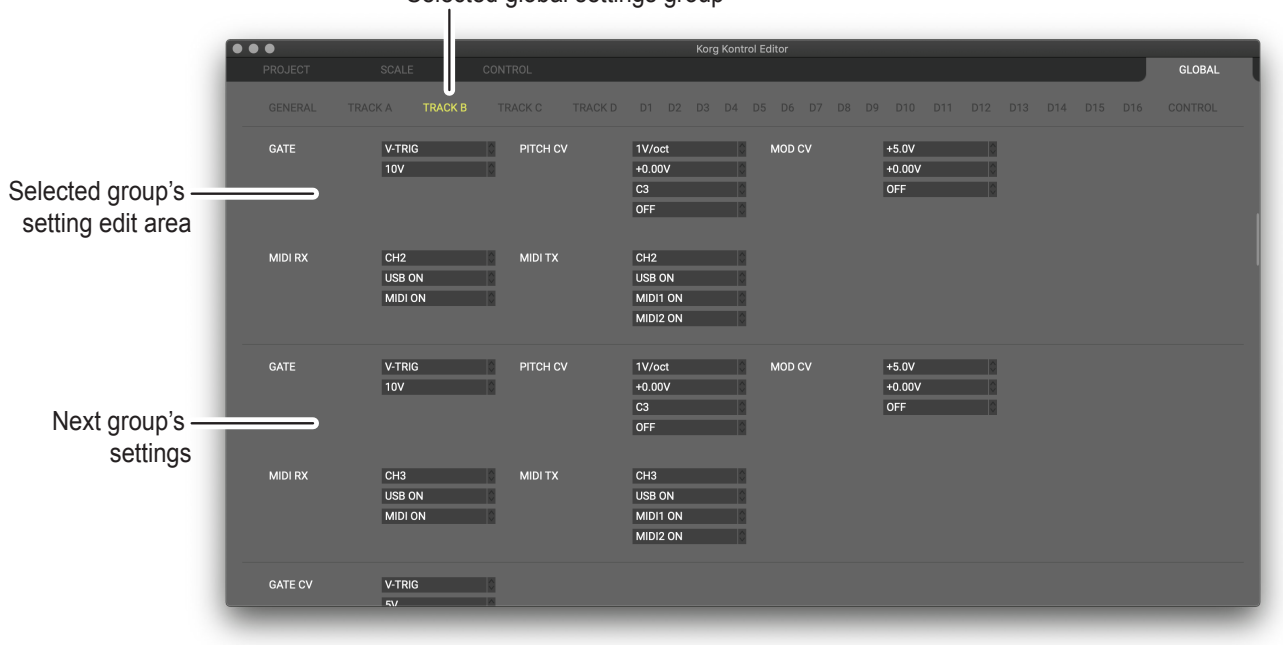

Selected global settings group

#### Selecting global settings groups

Click on the desired group name at the top of the screen. The page will automatically scroll to that group's settings loca-<br>tion.

#### <span id="page-19-0"></span>**Preference settings**

Choose "Preferences ..." from the "Edit" menu to access the Preferences dialog box.

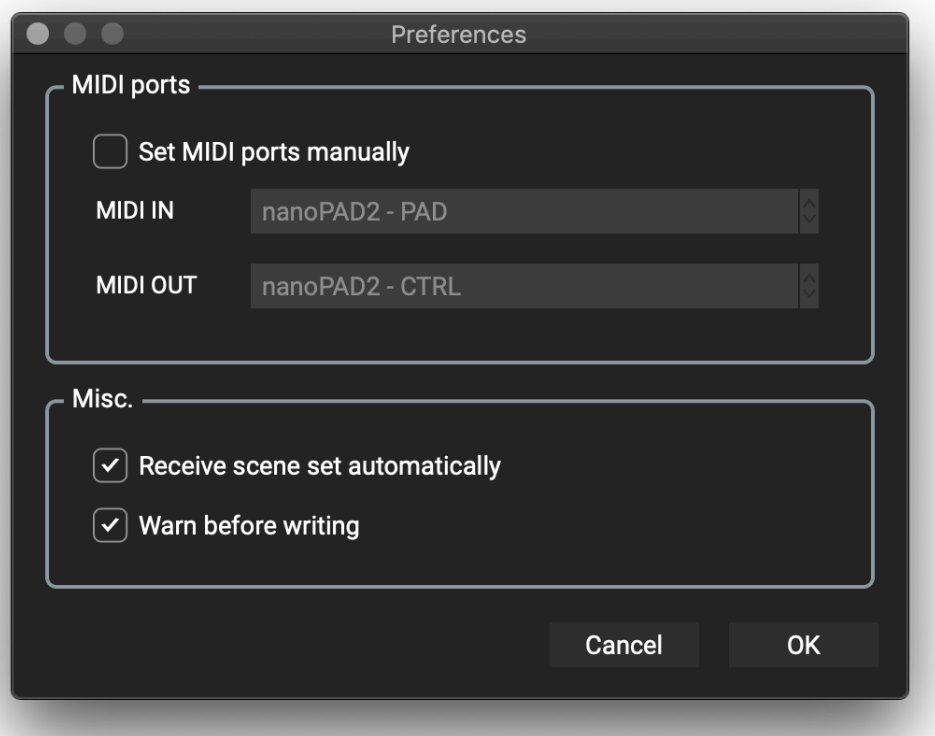

#### **MIDI** ports

#### Set MIDI ports manually

Turn this on if you want to specify the MIDI ports manually instead of using automatic device detection.

If this setting is on, use the MIDI IN and MIDI OUT fields to specify the ports where your SQ-64 Poly Sequencer is con-<br>nected.

#### **MIDI IN**

Specify the MIDI IN port where your SQ-64 Poly Sequencer is connected.

#### **MIDI OUT**

Specify the MIDI OUT port where your SQ-64 Poly Sequencer is connected.

#### **Other**

#### Receive data from device automatically

If this setting is off, data will not be automatically loaded from your SQ-64 Poly Sequencer when the main screen for the device is shown.

#### Warn before writing

If this setting is off, a warning dialog box will not appear when writing data to your SQ-64 Poly Sequencer.

#### <span id="page-20-0"></span>**File** menu

Select device Opens the device select screen.

New Creates a blank SQ-64 Poly Sequencer workspace.

#### **Open**

Loads an SQ-64 Poly Sequencer workspace file. (\*.sq64 files)

#### Save

Saves the current SQ-64 Poly Sequencer workspace.

#### Save As

Saves the current SQ-64 Poly Sequencer workspace as a new file with a specified name.

Load Project File (Project tab only) Loads a project from file into the currently selected project location.

#### Save Current Project (Project tab only)

Saves the currently selected project to a new file with a specified name.

#### Load Scale File (Scale tab only)

Loads a scale from file into the currently selected scale location.

#### Save Current Scale (Scale tab only)

Saves the currently selected scale to a new file with a specified name.

#### Load Control Mapping File (Control tab only)

Loads a control mapping from file into the currently selected control mapping slot.

#### Save Current Control Mapping (Control tab only)

Saves the currently selected control mapping slot to a new file with a specified name.

#### **Edit menu**

#### Undo

Returns to the state prior to the previous operation.

#### Redo

Returns to the state prior to executing the Undo command.

#### Cut

Cuts the selected data.

#### Copy

Copies the selected data.

#### Paste

Pastes the cut or copied content to the selected location.

#### Clear

Clears the selected data

#### <span id="page-21-0"></span>Reset All Project (Project tab only)

Reset all project data to default values.

Reset Current Project (Project tab only) Resets the currently selected project to default values.

Reset All Scales (Scale tab only) Reset all scale data to default values.

Reset Current Scale (Scale tab only) Resets the currently selected scale to default values.

Reset All Control Mappings (Control tab only) Reset all control mapping slots to default values.

Reset Current Control Mapping (Control tab only) Resets the currently selected control mapping slot to default values.

Preferences Displays the Preferences dialog box.

#### **Communication menu**

#### **Receive All**

Receive all workspace data (projects, scales, control mappings and global settings) from the SQ-64 Poly Sequencer.

#### **Write All**

Write all workspace data (projects, scales, control mappings and global settings) to the SQ-64 Poly Sequencer.

Receive All Projects (Project tab only) Receive all project data from the SQ-64 Poly Sequencer.

#### Write All Projects (Project tab only) Write all project data to the SQ-64 Poly Sequencer.

Receive Current Project (Project tab only) Receive currently selected project data from the SQ-64 Poly Sequencer.

**Write Current Project (Project tab only)** Write currently selected project data to the SQ-64 Poly Sequencer.

#### Receive All Scales (Scale tab only)

Receive all scale data from the SQ-64 Poly Sequencer.

#### Write All Scales (Scale tab only)

Write all scale data to the SQ-64 Poly Sequencer.

#### Receive Current Scale (Scale tab only)

Receive currently selected scale data from the SQ-64 Poly Sequencer.

### Write Current Scale (Scale tab only)

Write currently selected scale data to the SQ-64 Poly Sequencer.

#### Receive All Control Mappings (Control tab only) Receive all control mapping data from the SQ-64 Poly Sequencer.

#### <span id="page-22-0"></span>Write All Control Mappings (Control tab only)

Write all control mapping data to the SQ-64 Poly Sequencer.

#### Receive Current Control Mapping (Control tab only)

Receive currently selected control mapping slot data from the SQ-64 Poly Sequencer.

#### Write Current Control Mapping (Control tab only)

Write currently selected control mapping slot data to the SQ-64 Poly Sequencer.

#### **Help** menu

#### About

Displays the software version of the KORG KONTROL Editor.

## **Troubleshooting**

#### <span id="page-23-0"></span>**Software won't start up**

- Make sure that your computer meets the operating requirements.
- Check whether other applications might be running. If other applications are running, the KORG KONTROL Editor might be unable to start up, or might be unable to transfer data. If you're unable to start up, close all other applications and try again.
- If another USB device is connected, the KORG KONTROL Editor might be unable to start up, or might be unable to transfer data. If you're unable to start up or unable to transfer data, disconnect the other USB device from your computer and try again.

#### **Can't transfer data**

. Make sure that the Korg MIDI controller, or SQ-64 Poly Squencer has been detected by the connected computer. If you are using Windows, go to the Control Panel, open "Hardware and Sounds"  $\rightarrow$  "Device Manager," and check the "Sound, Video, and Game Controllers" tab.

When using Mac, please check the "MIDI Studio" window. Start "Applications"  $\rightarrow$  "Utilities"  $\rightarrow$  "Audio MIDI Setup" in order. Select "Display MIDI window" from the "Window" menu to open the "MIDI Studio" window.

- . If you are using a USB connection on Windows, make sure that the latest Korg USB-MIDI Driver is installed. You can download the latest Korg USB-MIDI driver from the Korg website. http://www.korg.com/
- If you're specifying the MIDI ports manually, make sure that the MIDI port settings are correct.
- If you're using a wireless connection, and the computer is far away from the Korg MIDI controller, it might be unable to transfer data. Place the Korg MIDI controller closer to your computer.
- If the Korg MIDI controller is using batteries, it might be unable to transfer data if you use a wireless connection when the batteries are low. Replace the batteries and try again.
- If you are using a wireless connection, do not connect the Korg MIDI controller to a computer using a USB cable. If the Korg MIDI controller is connected to a computer through both a USB and a wireless connection, it will not function properly.

#### **Can't save global data in a file**

• Global data for taktile, micro & nano series MIDI controllers will not be included in a scene set file if you try to save it by selecting "Save" or "Save As..." from the menu. To save the global data, use the SAVE button on the global data setting screen to save it into a global data file. For the SQ-64 Poly Sequencer, global data is included when saving the whole workspace using "Save" or "Save As...".

## **KORG INC.**

4015-2 Yanokuchi, Inagi-City, Tokyo 206-0812 JAPAN 07/202 Published **2008**

Published 07/2023 www.korg.com